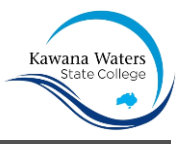

# Getting your BYO device ready for school: Intune

## Windows version

Intune is a secure mobile management system that allows you to use the College Wi-Fi, emails, learning applications and websites on personal devices.

These instructions will show you how to enrol a BYO Windows device into Intune and install an application. This process may take up to 15 minutes to complete.

Before you start, please have ready the email address and password that has been supplied to you by the College. If you do not have this information, you will not be able to successfully complete the installation. Please contact the College to obtain these details.

These instructions are for Windows 10.1607 and above. You may find some of the screens look different to the ones provided here if you have an older version of Windows or there are changes made to Intune.

If the installation fails at any time, please re-open the Intune app and try again.

**Please note:** If you have any problems with installing Intune or using it afterwards, please contact the College IT Department for assistance.

How to install Intune *Step 1* 

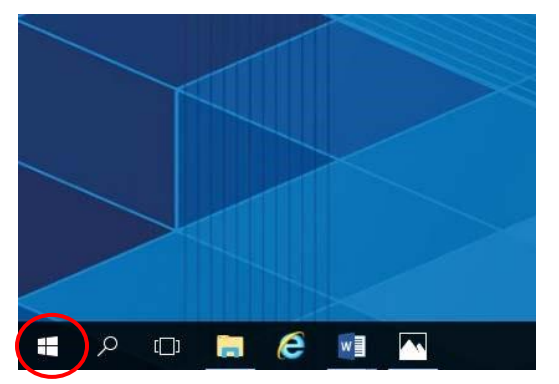

Connect to the internet and select the **Windows icon** at the bottom left hand corner of your screen.

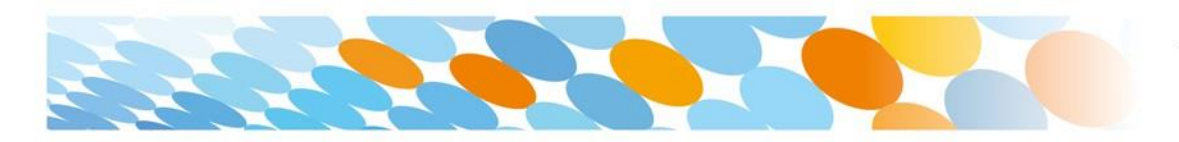

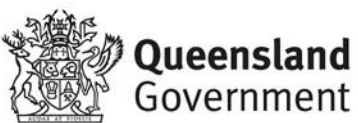

Kawana Waters

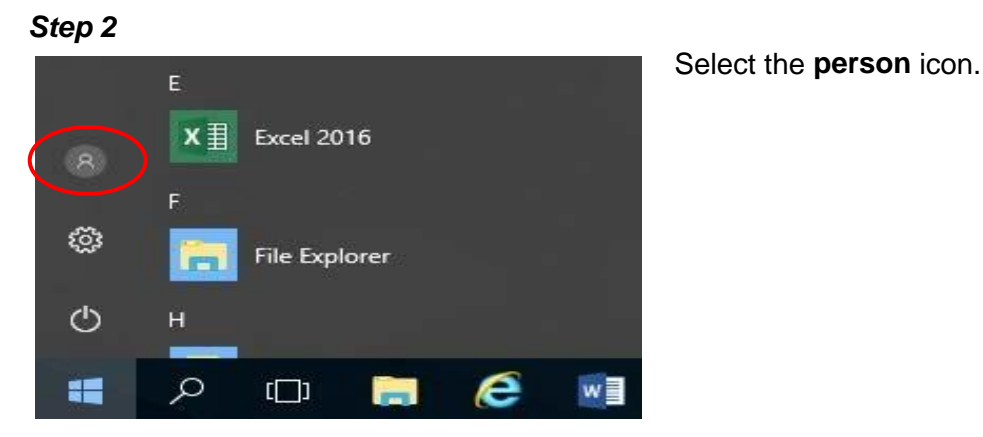

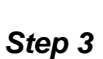

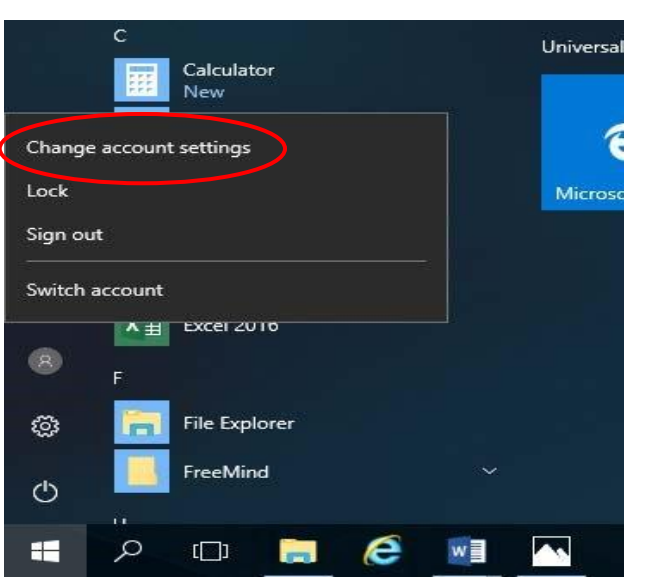

Select **Change account settings**.

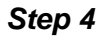

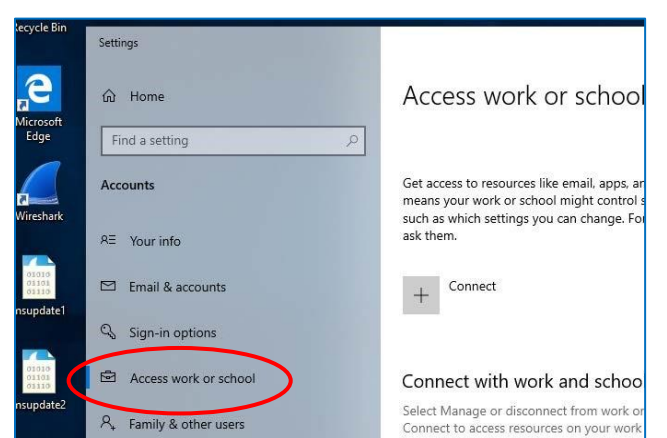

## Select **Access work or school**.

If your account is already listed, select it and then select **Disconnect**.

Then select **Connect**.

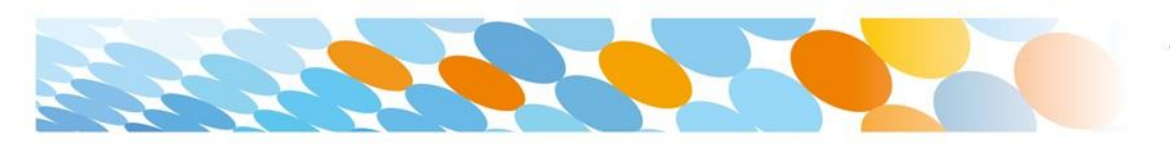

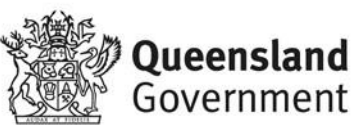

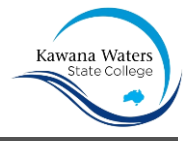

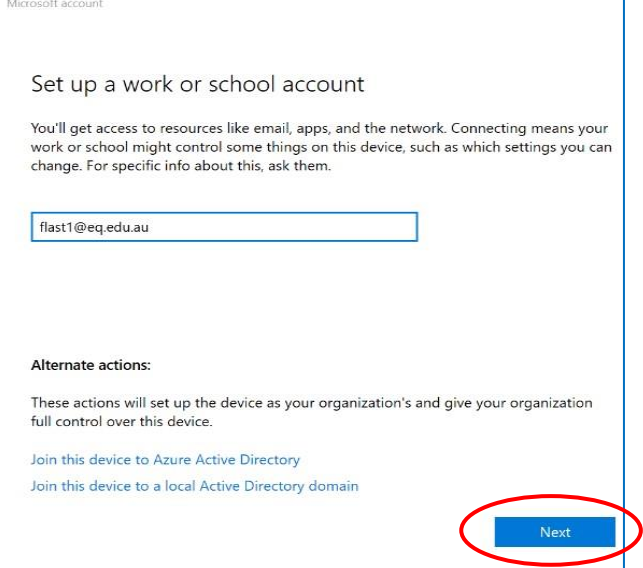

Enter your College @eq.edu.au email address and select **Next**.

#### *Step 6*

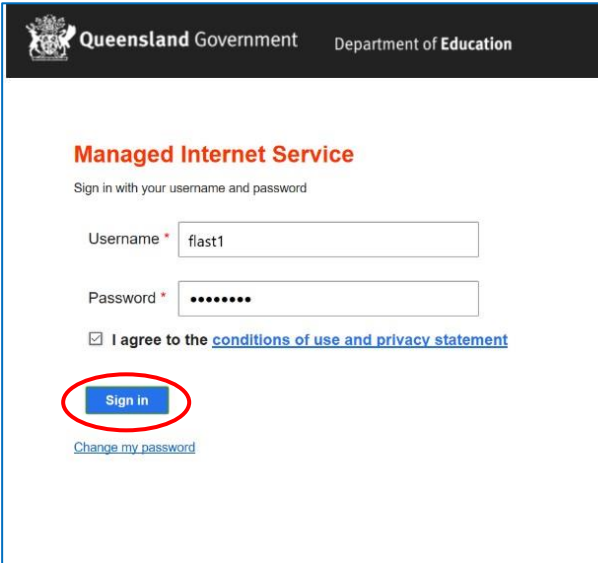

The username may appear in the Username field in the Managed Internet Service screen.

If not, please enter your username, password, accept the terms and conditions, and **Sign in**.

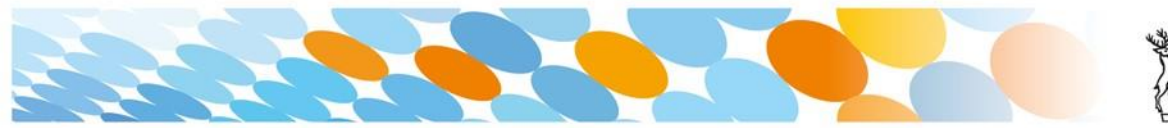

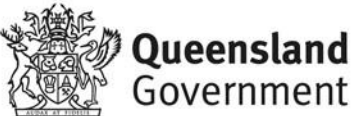

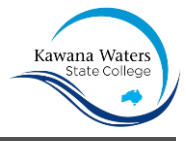

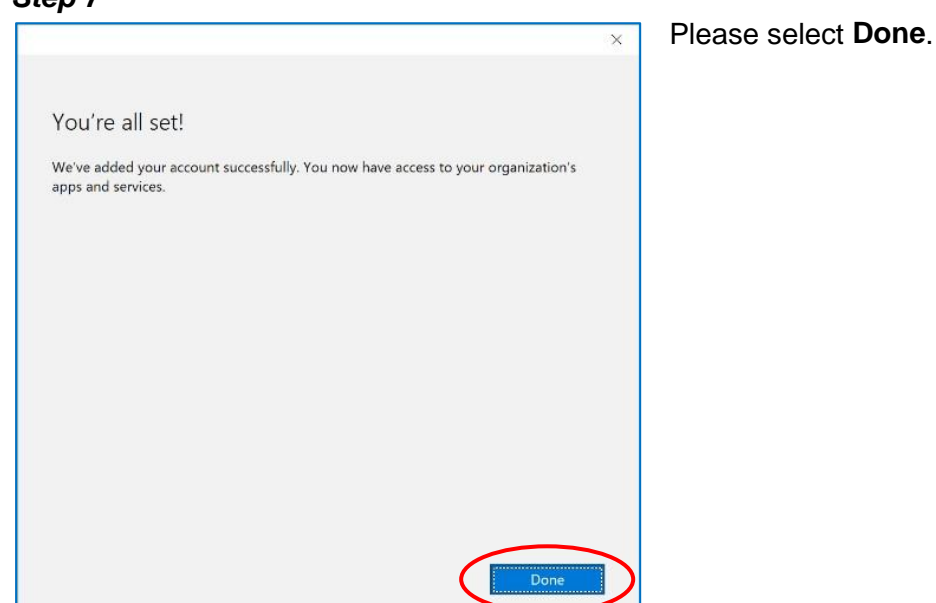

#### *Step 8*

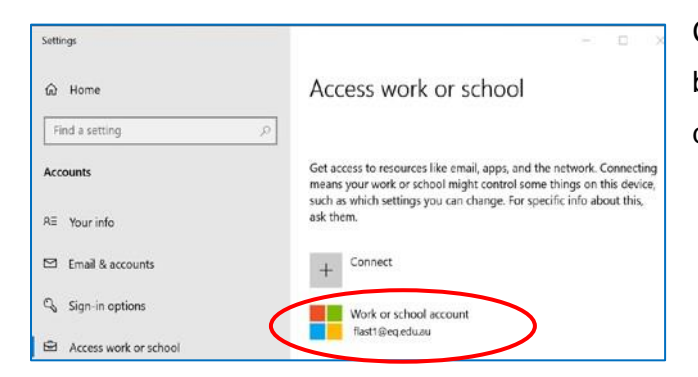

Check your account has been added. Your account details will be displayed.

#### *Step 9*

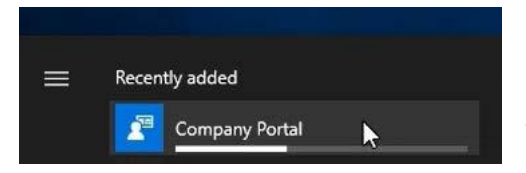

Select the Windows icon at the bottom lefthand corner. Wait for the Company Portal app to install.

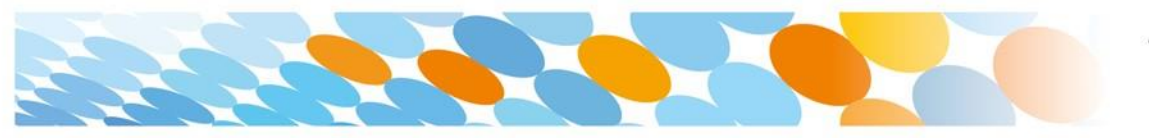

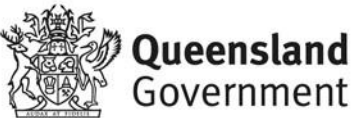

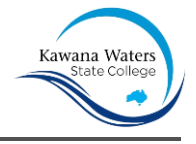

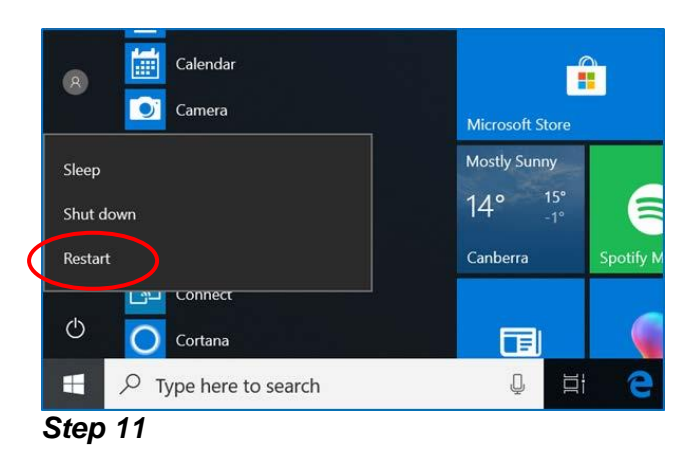

Please restart your device. Select the **Windows icon** at the bottom left-hand corner, then the **power symbol** and then **restart**.

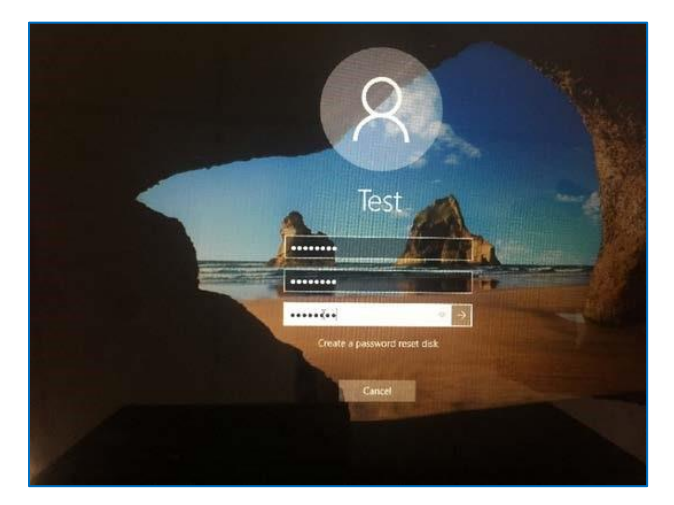

Settings will differ for everyone and you may be prompted to change your password. If you are, please do so.

When your device has restarted, the Intune set up is completed. It may take up to 15 minutes to finish installing. You can use your device in the meantime but please keep it connected to the internet.

You are now ready to install the apps the College has recommended.

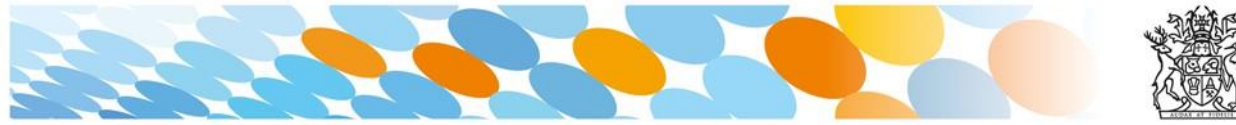

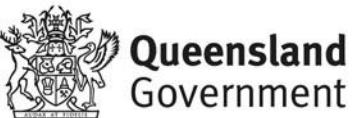

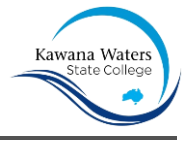

## How to install an app

#### *Step 1*

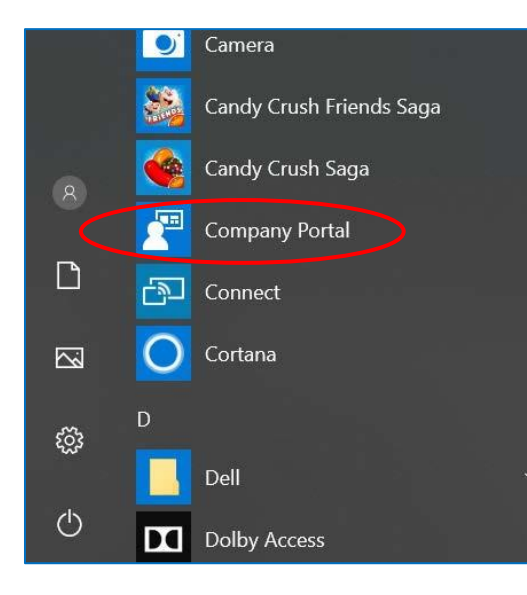

To install the apps, please select the **Windows icon** at the bottom left hand corner of the screen, and then open the **Company Portal application**.

If requested, sign in with your College user name and password.

#### *Step 2*

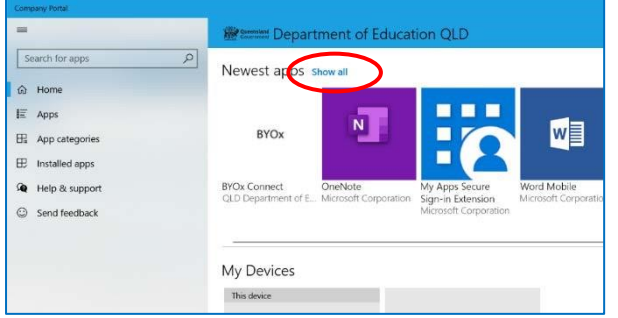

Select **Show all** to see the apps the College has indicated you require.

#### *Step 3*

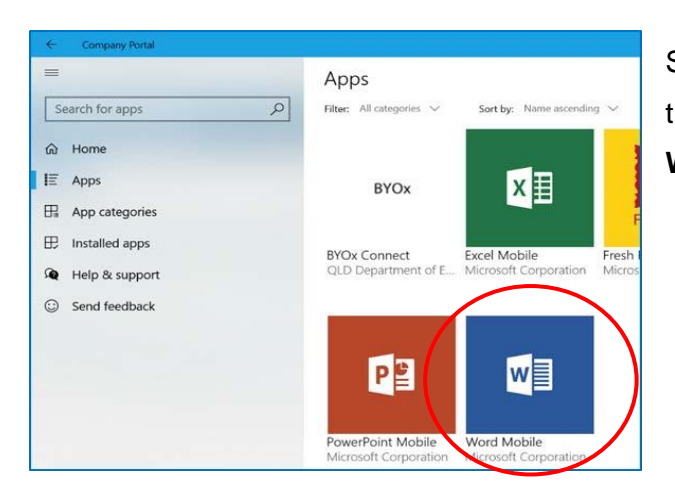

Select an app to install. In this example, we will use **Word Mobile**.

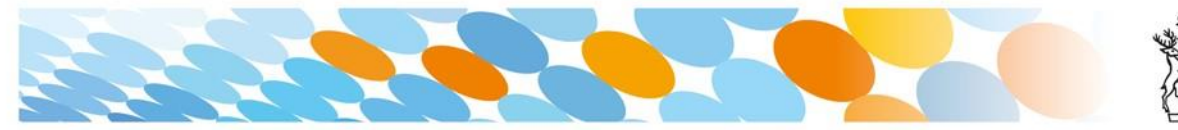

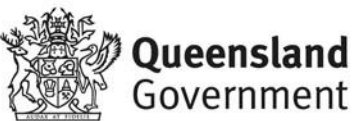

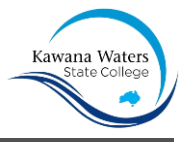

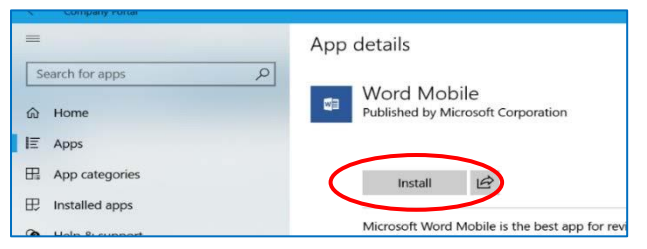

#### Select the **Install** button.

#### *Step 5*

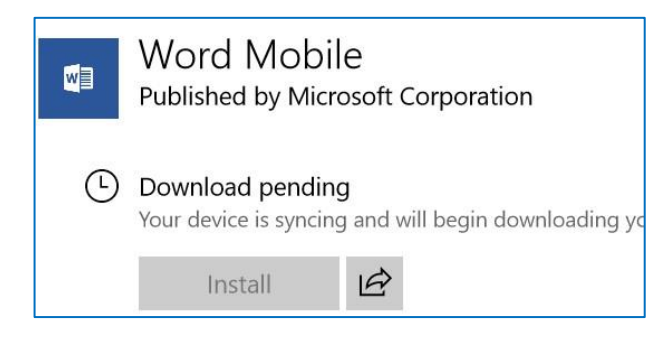

A downloading message will be displayed during installation.

#### *Step 6*

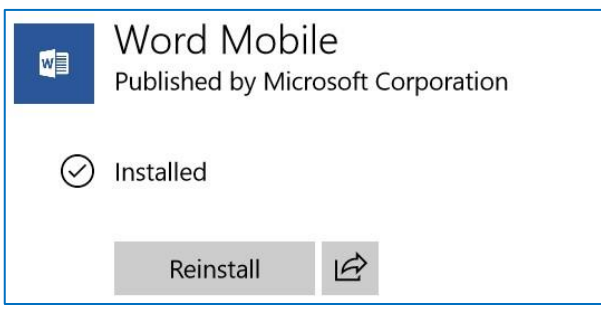

## The app has finished installing.

*Step 7* 

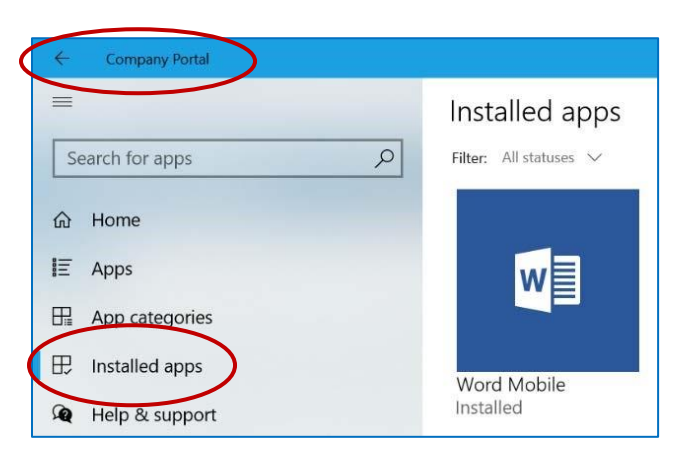

To check your app has installed, select Installed apps and see it in the list.

Click the back arrow **Company Portal** to install additional apps, repeating Steps 2 to 7.

Next, you can set up the College mail account.

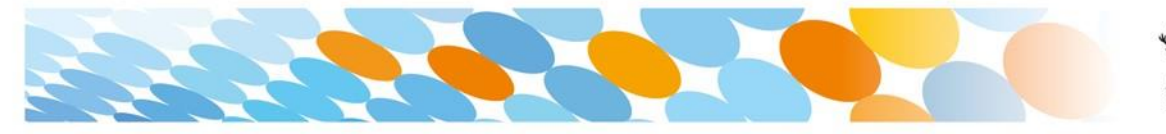

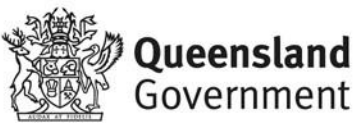

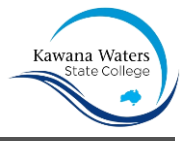

### How to set up mail

#### *Step 1*

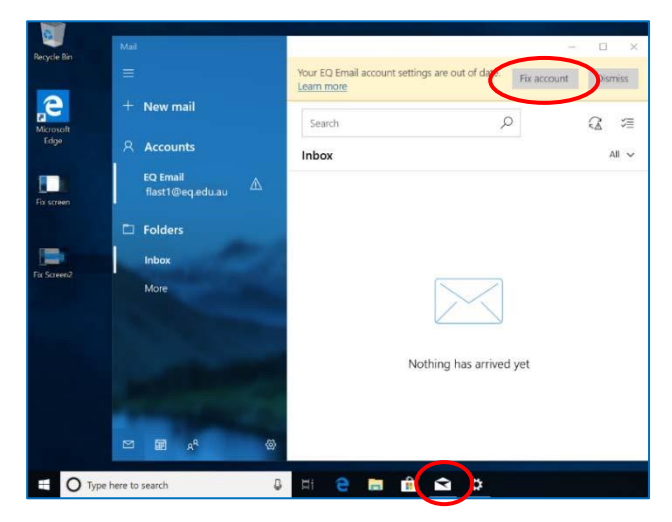

to process. Please select **Fix Account**.

Open your mail app by selecting the **mail icon** at the bottom of the screen. You will see your College EQ Email account listed.

If you do not, please note it may take up to 20 minutes, depending on your device and internet connection. There are some cases where it has taken up to a day

#### *Step 2*

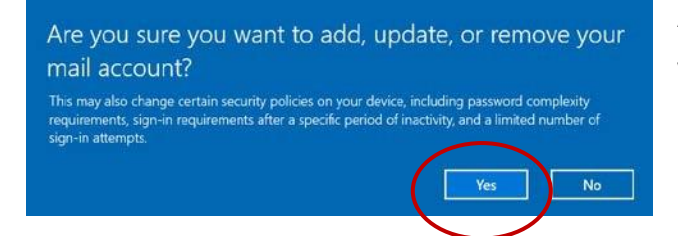

A message will then confirm if you want to make changes to your mail account, select **Yes**.

*Step 3* 

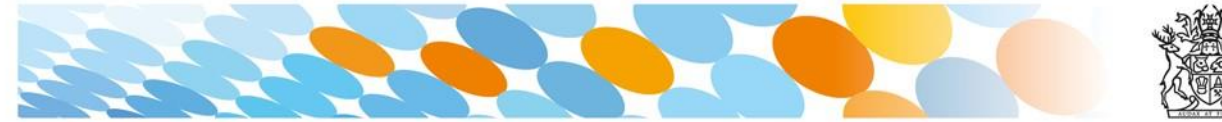

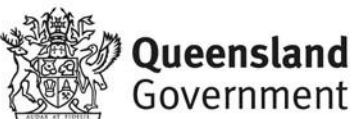

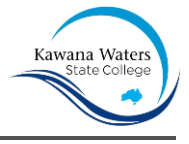

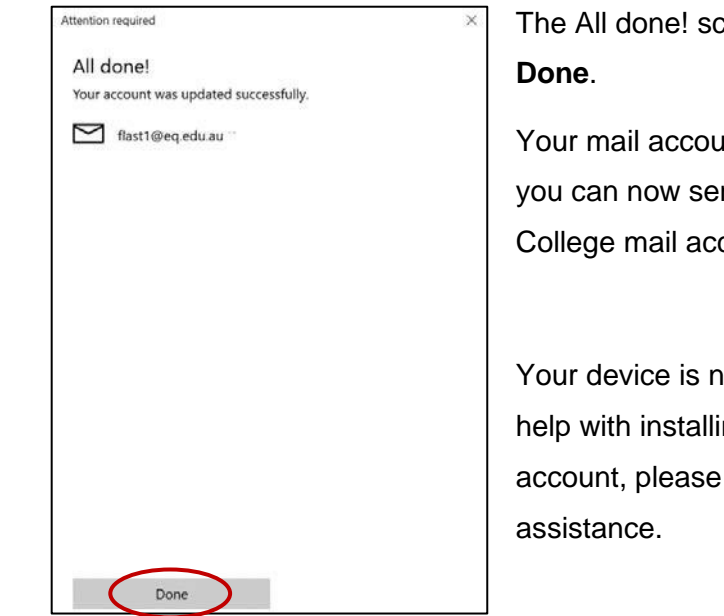

treen will be displayed. Select

int has been set up for use and nd and receive emails from your count.

ow ready for school. If you need ng Intune, an app or mail contact the College for

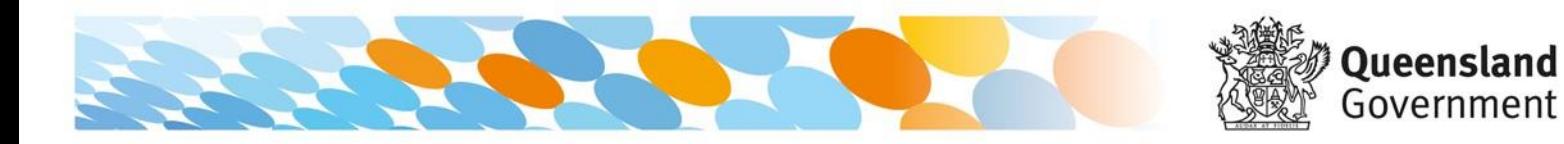